htc

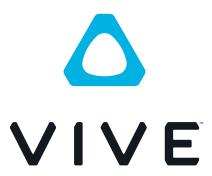

VIVE Facial Tracker User Guide

# **Contents**

| VIVE Facial Tracker                         |    |
|---------------------------------------------|----|
| About VIVE Facial Tracker                   | 4  |
| What can be tracked by VIVE Facial Tracker? | 5  |
| Where to attach the tracker on the headset  | 5  |
| Installing the tracker                      | 6  |
| About software                              | 10 |
| Care and maintenance                        | 12 |
|                                             |    |
| Trademarks and copyrights                   |    |

# About this guide

In this user guide, we use the following symbols to indicate useful and important information:

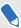

This is a note. A note often gives additional information, such as what happens when you choose to do or not to do a certain action. A note also provides information that may only be applicable to some situations.

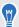

This is a tip. A tip gives you an alternative way to do a particular step or procedure, or lets you know of an option that you may find helpful.

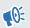

This indicates important information that you need in order to accomplish a certain task or to get a feature to work properly.

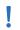

This provides safety precaution information, that is, information that you need to be careful about to prevent potential problems.

Some apps may not be available in all regions or with your mobile operator.

# **VIVE Facial Tracker**

# **About VIVE Facial Tracker**

Track lip movements and facial expressions in VR. You'll need compatible hardware and software to use VIVE™ Facial Tracker.

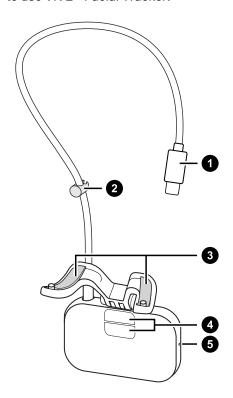

| 1 | USB Type-C <sup>®</sup> connector |
|---|-----------------------------------|
| 2 | Cable clip                        |
| 3 | Adhesive strips                   |
| 4 | Tracking sensors                  |
| 5 | Power LED                         |

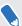

- VIVE Facial Tracker is compatible with the VIVE Pro/VIVE Pro Eye series.
- VIVE Facial Tracker currently works with VIVE Sync, a meeting and collaboration VR app from HTC.
- The SDK is also available to enterprises and developers. It can be used to expand the capabilities of VR apps to support the lip and facial tracking features of VIVE Facial Tracker.
- VIVE Facial Tracker is not supported by VIVE Wireless Adapter.

# What can be tracked by VIVE Facial Tracker?

Movements in the lower half of the face—cheeks, chin, jaw, and mouth which includes the lips and tongue—can be tracked.

Enterprises and developers can integrate the SDK with VR apps to access the tracking data provided by VIVE Facial Tracker. See SDK for developers on page 12.

# Where to attach the tracker on the headset

Attach VIVE Facial Tracker on the bottom of your headset. Before attaching, make sure the surface is clean and free of debris.

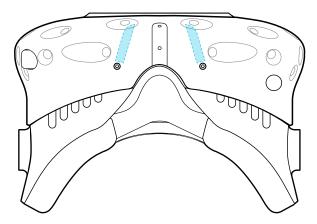

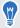

For headset cleaning tips, see. the Cleaning Guide for VIVE Products.

# Installing the tracker

# Step 1: Remove the face cushion and compartment cover

To access the USB port in the headset compartment, remove the face cushion and compartment cover.

- **1.** Peel off the face cushion, starting from both ends of the cushion near the nose rest. Be careful not to pull on the rubber nose piece.
- **2.** Carefully pry open the cover from the outermost edge. You can find the cover by following the headset cable.

Once you've removed the cover, set it aside for later.

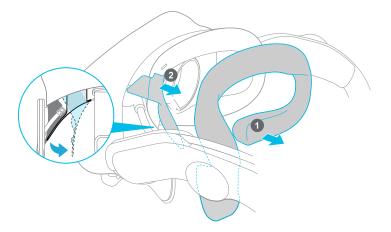

## Step 2: Attach the tracker to the headset

Remove the film from the tracker, and then attach to the bottom of the headset.

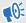

Before attaching, make sure the headset surface is clean and free of debris. For headset cleaning tips, see the Cleaning Guide for VIVE Products.

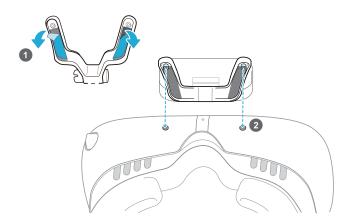

- 1. On the bottom of VIVE Facial Tracker, peel the film off the adhesive strips.
- 2. Do the following to attach VIVE Facial Tracker on the bottom side of your headset:
  - Gently squeeze the frame of the tracker inward so that it's easier to align the pins with the screw holes on the headset.

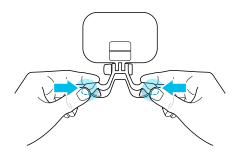

• Press firmly and evenly to attach the tracker to your headset.

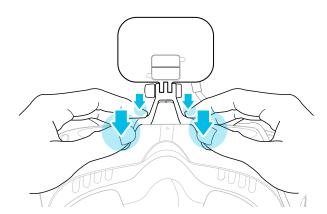

Make sure not to put weight on VIVE Facial Tracker. For care and handling tips, see Caring for your VIVE Facial Tracker on page 12.

## Step 3: Slide the front of the headset outward

You need to adjust the front of the headset to access the vents so you can clip the tracker cable later.

- 1. Press and hold the adjustment button.
- 2. Slide the front of the headset outward until the vents are fully exposed.

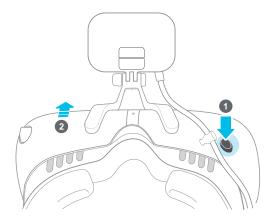

Step 4: Connect the tracker cable to the headset

Clip the tracker cable in the vents, and then connect the USB connector to the headset. Here's how.

- 1. Insert the cable clip between the vents closest to the nose rest.
- 2. Rotate the clip to lock it in place.

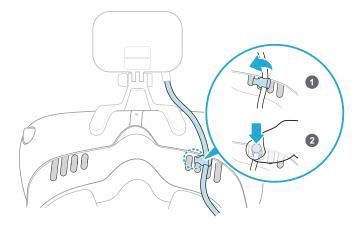

- 3. Loop the tracker cable through the inside of the headset, following the headset cable.
- Plug the USB connector of the tracker cable into the USB Type-C port in the headset 4. compartment. Run the tracker cable along the cable guide slot.

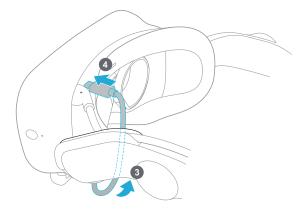

Step 5: Reattach the compartment cover and face cushion

After you've connected the tracker cable to the headset USB port, reattach the compartment cover and face cushion.

To reattach the compartment cover, align the cover tabs with the slots, then press firmly to reattach.

The outermost tab should snap firmly into place.

To reattach the face cushion, align the tab with the center slot on the headset, then press the velcro strips into place.

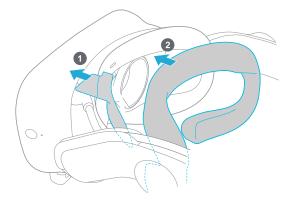

#### Step 6: Secure the tracker in place

Make sure that the hinge is flat and flush with the edge of the tracker, and that the screw is tight. Use a slot head screwdriver to tighten the screw.

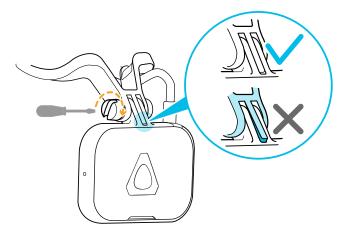

# About software

### Installing and running the tracker software

The tracker software installs automatically when you install the VIVE software.

If you already have a VIVE product installed, you may need to reinstall the VIVE software from the VIVE website or update with Steam.

If this is your first time using the software, you need to run it manually.

- **1.** Make sure VIVE Pro/VIVE Pro Eye is connected to your computer.
- 2. Launch SR\_Runtime. You'll then see the tracker icon in the system tray:

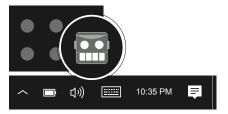

- 3. Start SteamVR if it isn't already running.
- **4.** Put on your headset.

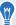

- SR\_Runtime runs automatically when you launch VR apps such as VIVE Sync that support VIVE Facial Tracker.
- VIVE Pro Eye uses the same SR\_Runtime software for eye tracking as well as lip and facial tracking.

## What does the icon in the system tray mean?

When the tracker software is running, you'll see one of the following icons in the system tray on your computer:

# When tracking is either disabled or not supported on the attached headset When tracking is idle When tracking is in use

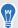

If you don't see the icon in the system tray, make sure the tracker software is installed and running. See Installing and running the tracker software on page 10.

#### What can I do if I have trouble with the tracker software?

If you have trouble with the tracking features, you can restart your headset and the tracker software. This might be helpful if you encounter a sudden loss of tracking or related error messages.

- 1. From your computer system tray, right-click the the tracker icon and then click Quit.
- 2. Turn off your headset by pressing the Power button on the link box.
- **3.** Wait at least five seconds, and then press the Power button on the link box again to turn your headset back on.
- **4.** On your computer, restart **SR\_Runtime**.

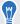

If you don't see the icon in the system tray, make sure the tracker software is installed and running. See Installing and running the tracker software on page 10.

#### SDK for developers

If you're a developer, download the SDK from the following link and try our demo: www.vive.com/sdk/facial-tracker

In the SDK package, run the Unity demo (FaceGym.exe) to see lip and facial tracking in action. Complete documentation is also available.

For details, visit our developer site at this link: www.vive.com/resources/facial-tracker.

# Care and maintenance

#### Caring for your VIVE Facial Tracker

Follow these tips to properly care for your VIVE Facial Tracker.

• Make sure not to put weight on VIVE Facial Tracker. When you're not using it, either flip up the front of the headset or lay the headset upside down.

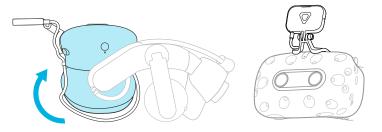

- If you won't be using VIVE Facial Tracker for some time, detach the sensor unit from the frame and store it. Here's how to detach the sensor unit:
  - 1. Use a slot head screwdriver to unscrew the sensor unit from the frame.

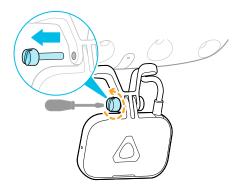

2. Release the sensor unit from the frame. Rotate the cable clip to a horizontal position to unlock, and slide horizontally. Finally, unplug the USB cable from the headset.

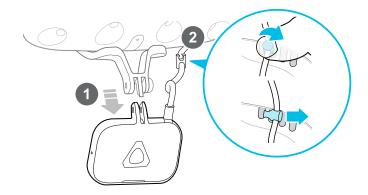

# Cleaning the tracker

There's no need to detach VIVE Facial Tracker from the headset to clean it. Here are some cleaning tips.

- Dampen a clean, smooth cloth with cold water and gently wipe the tracker surface.
- Air dry at room temperature. Don't expose it to direct sunlight.
- Don't dip or soak in water.

# Trademarks and copyrights

©2021 HTC Corporation. All Rights Reserved.

VIVE, the VIVE logo, VIVEPORT, the VIVEPORT logo, HTC, the HTC logo, and all other HTC product and service names are trademarks and/or registered trademarks of HTC Corporation and its affiliates in the U.S. and other countries.

Steam, the Steam logo and SteamVR are trademarks and/or registered trademarks of Valve Corporation in the U.S. and/or other countries.

All other trademarks and service marks mentioned herein, including company names, product names, service names and logos, are the property of their respective owners and their use herein does not indicate an affiliation with, association with, or endorsement of or by HTC Corporation. Not all marks listed necessarily appear in this User Guide.

Screen images contained herein are simulated. HTC shall not be liable for technical or editorial errors or omissions contained herein, nor for incidental or consequential damages resulting from furnishing this material. The information is provided "as is" without warranty of any kind and is subject to change without notice. HTC also reserves the right to revise the content of this document at any time without prior notice.

No part of this document may be reproduced or transmitted in any form or by any means, electronic or mechanical, including photocopying, recording or storing in a retrieval system, or translated into any language in any form without prior written permission from HTC.